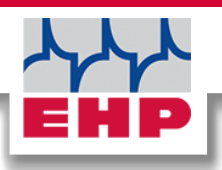

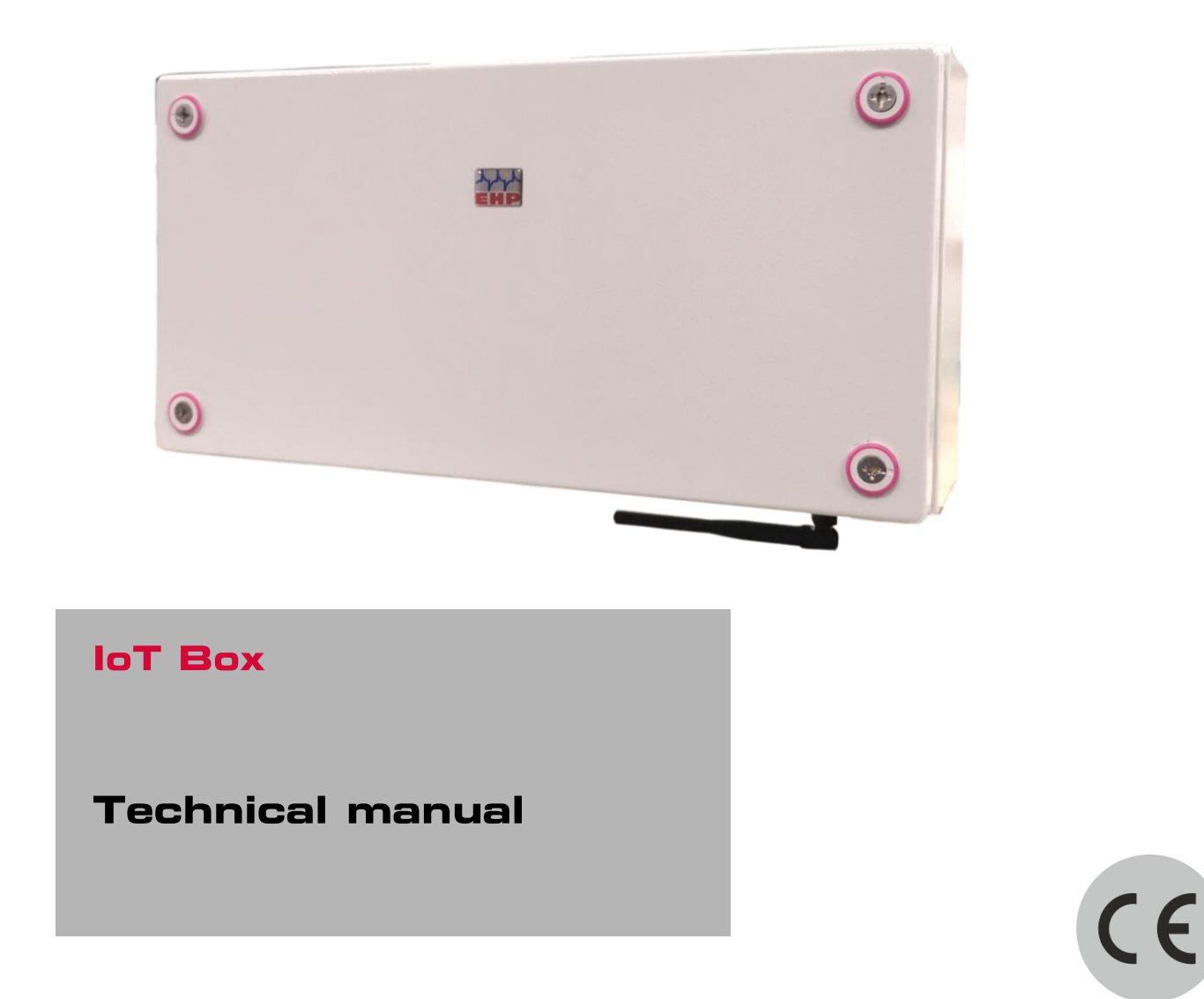

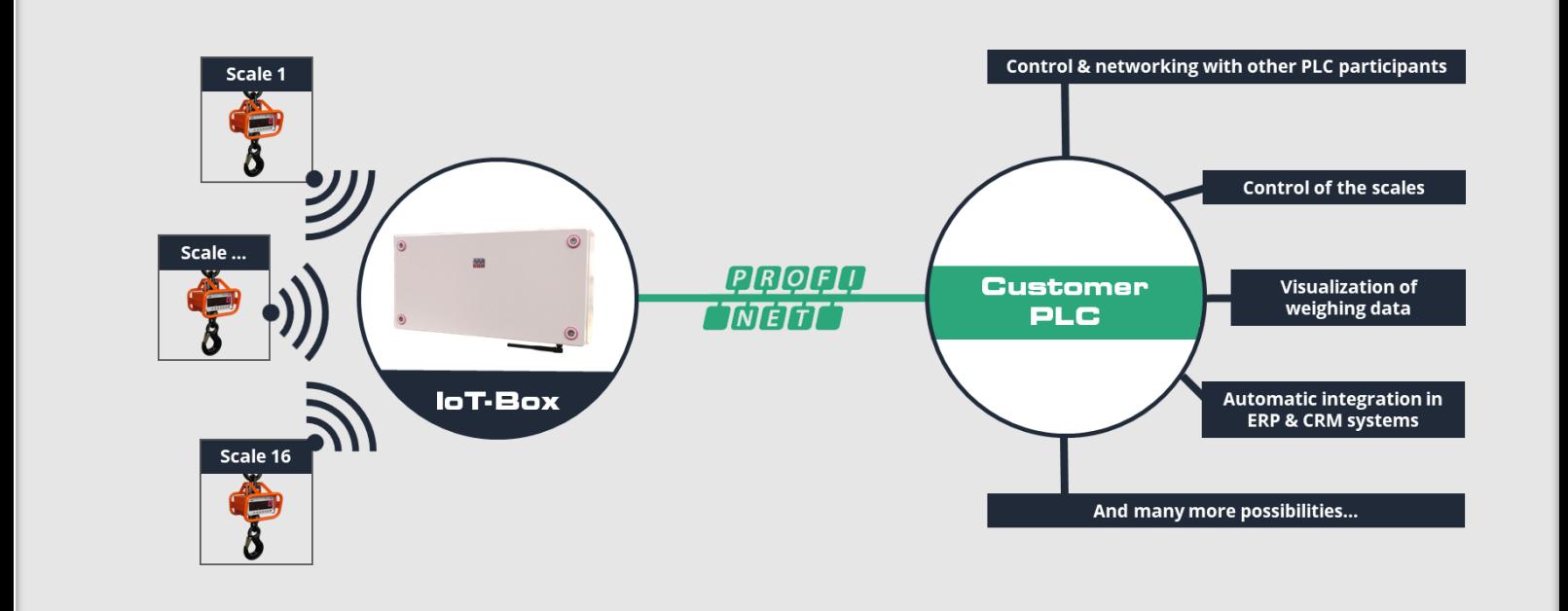

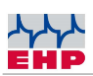

## Table of content

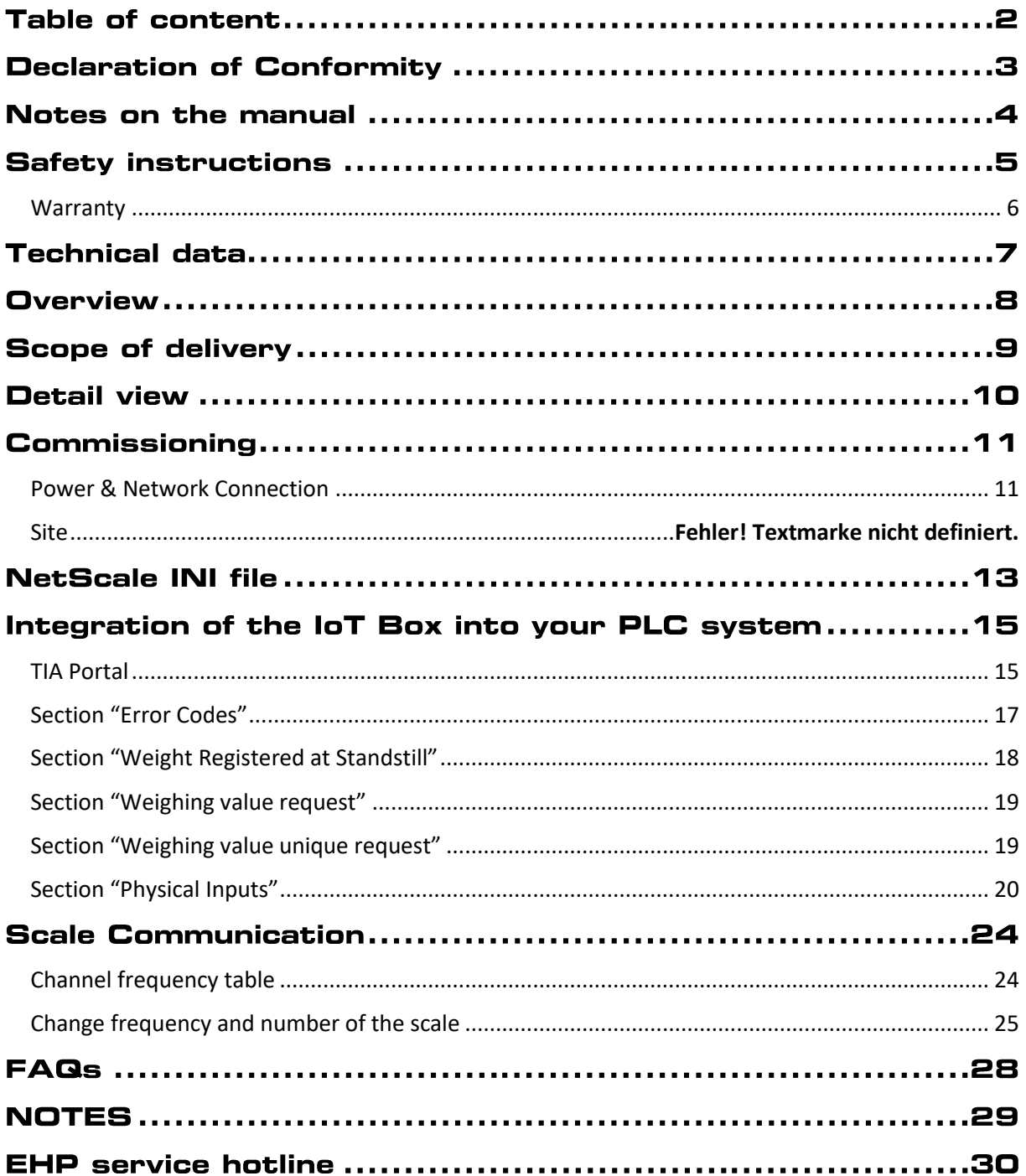

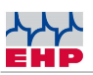

## **Declaration of Conformity**

# **Declaration of Conformity Manufacturer: EHP-Wägetechnik GmbH Address: Dieselstrasse 8 D-77815 Bühl (Baden)** hereby declares that the product: **Data Receiver Type IoT Box** with all options complies with the following harmonized standards: EN 61000-4-2, EN 61000-4-3, EN 61000-4-4, EN 61000-4-5, EN 61000-4-6, EN 61000-4-11 according to directive 2004/30/EU (electromagnetic compatibility) EN 61010-031 Part 1/ Safety requirements for electrical equipment for measurement, control and laboratory use EN 62368-1 Communication equipment - Part 1: Safety requirements EN 60950-1:2006 according to Directive 2014/35/EU (Low Voltage Directive) The radio equipment complies with Directive 2014/53/EU. DIN VDE 0100 The product is marked with the CE mark. Bühl, October 2022 Markus Ebel / Head of Technology

This declaration has been prepared in accordance with DIN EN ISO/IEC 17050-1.

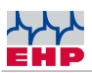

## Notes on the manual

In this technical manual you will find the necessary information for installation & operation of the **IoT Box.**

► Read this manual before operating the product. This will protect you and prevent damage to your device.

► Always keep this manual in a place where employees, service personnel, etc. can view it. Present this manual to the inspector or the contracted specialist company at each recurring inspection.

### **Design features of this guide**

Various elements of this guide have specified design features. This way you can easily distinguish the following elements:

Normal text

- Enumerations
- ► Action steps

*Table titles* and *figures* are in bold.

Tips contain additional information.

#### **Figure design features**

If elements of a figure are referred to in a legend or in the running text, they are assigned a number (1). The numbers in the running text always refer to the figure shown.

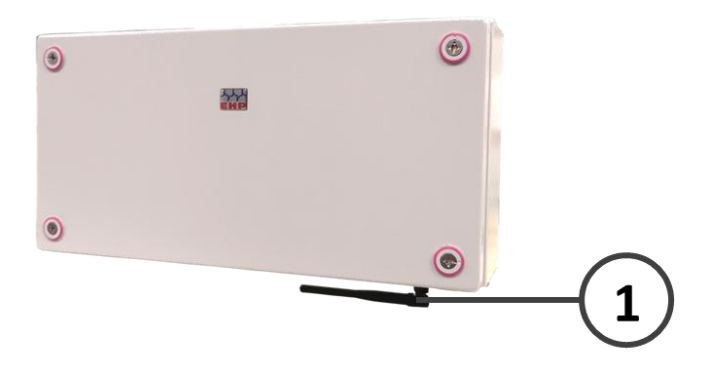

*Figure 1 -Explanation Design Features*

 $\triangle$ 

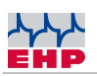

## **Safety instructions**

### **TO NOTE**

- **Device may only be opened by a specialist!**
- **Device must be protected from heat and moisture!**

#### $\bigtriangleup$ **IMPORTANT SAFETY INSTRUCTIONS**

To avoid exposing yourself to the risk of electric shock, do not remove the housing cover. There are no user-repairable parts inside the unit. Leave repairs to the qualified EHP customer service. There is a risk of contact with non-insulated parts inside the device, which can lead to electric shocks.

### **Operating environment**

Avoid installing this device in an insufficiently ventilated, humid or hot place.

### **Warning:**

To disconnect the device completely from the mains, the power connection must be disconnected.

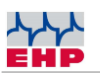

### <span id="page-5-0"></span>Warranty

The warranty is void in the event of:

- Non-intended use of the manufacturer's specifications in this operating manual
- mechanical damage, damage due to heat, moisture and liquids
- Wear and tear

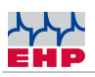

## **Technical data**

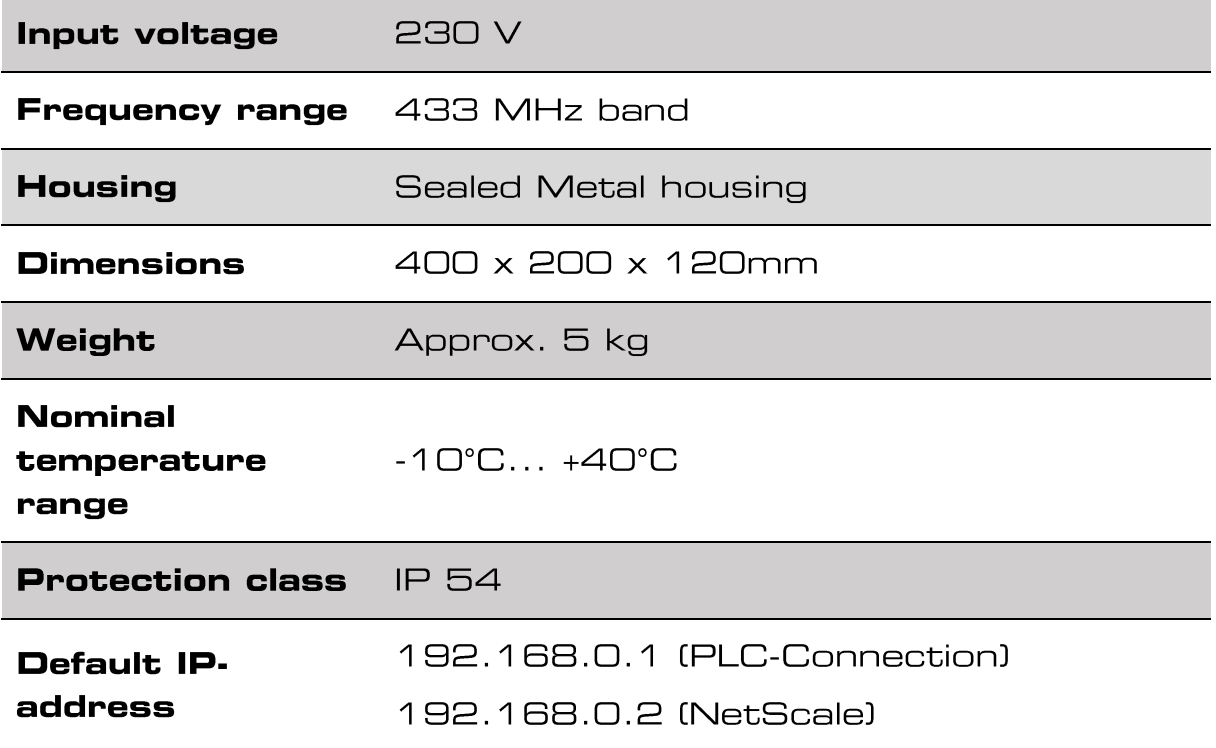

**Table 1 - Technical data** 

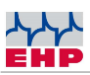

## **Overview**

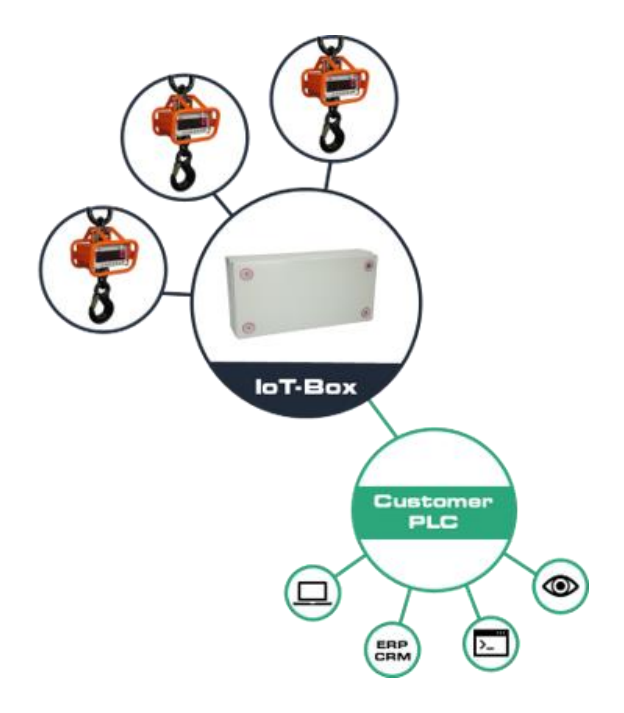

Using the IoT Box, you can integrate weighing data from **up to 16 EHP crane scales** simultaneously into your PLC system. Thanks to **predefined GSDML & UDT file,** a connection can be established in a few minutes without much effort.

Transmission takes place via **Profinet or Modbus TCP** as standard, but can also optionally take place via Modbus RTU or Profibus DP (factory preset according to customer requirements). The weighing data transmission from the IoT Box is integrated as a slave in the higher-level PLC system.

Once the IoT Box is successfully connected to your PLC system, a wide range of applications are possible:

In addition to the pure visualization of the measurement data and control of the scales (e.g. tare, fixtare - specify tare value yourself, set to zero, register weight), you can also receive/send commands from other PLC participants. Start a measuring process at the push of a button and then have the weighed goods transported away, or transfer the measured data directly to your ERP / CRM system in order to obtain an evaluation of material usage and to document warehouse consumption. The possibilities are almost limitless.

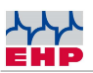

## **Scope of delivery**

#### ● IoT Box

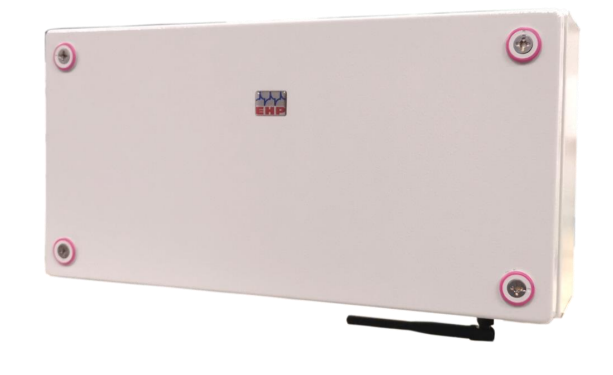

*Figure 2- IoT Box*

### **The following accessories are included as standard:**

- Connector for power connection Neutrik Powercon NAC3FCA
- Connector for network connection Neutrik Ethercon NE8MX
- Angle antenna

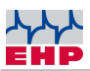

## **Detail view**

The IoT Box consists of the following components:

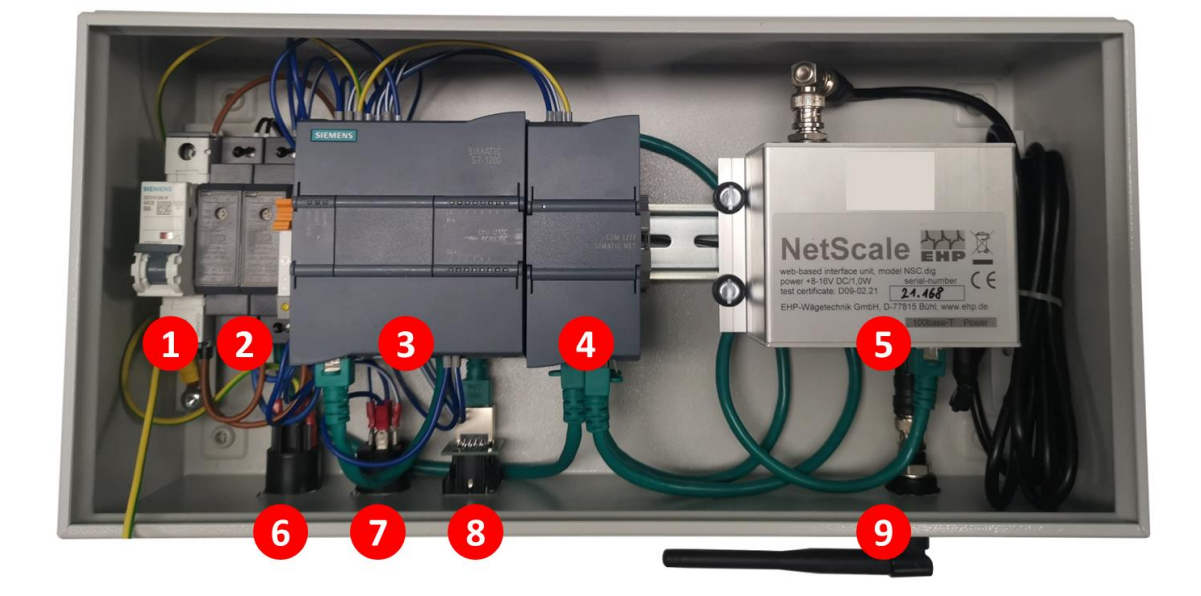

- 1. Main switch
- 2. Power supply unit
- 3. Central processing Unit
- 4. Communication processor
- 5. EHP NetScale
- 6. Power Supply connector
- 7. Digital Input connector
- 8. ProfiNet Port

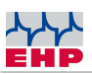

## **Commissioning**

### <span id="page-10-0"></span>**Power & Network Connection**

Depending on the installation location of the IoT Box, different cable lengths are required. Therefore, only the connector for the power connection - Neutrik Powercon NAC3FCA - and the connector for the network connection - Neutrik Ethercon NE8MX - are included in the scope of delivery.

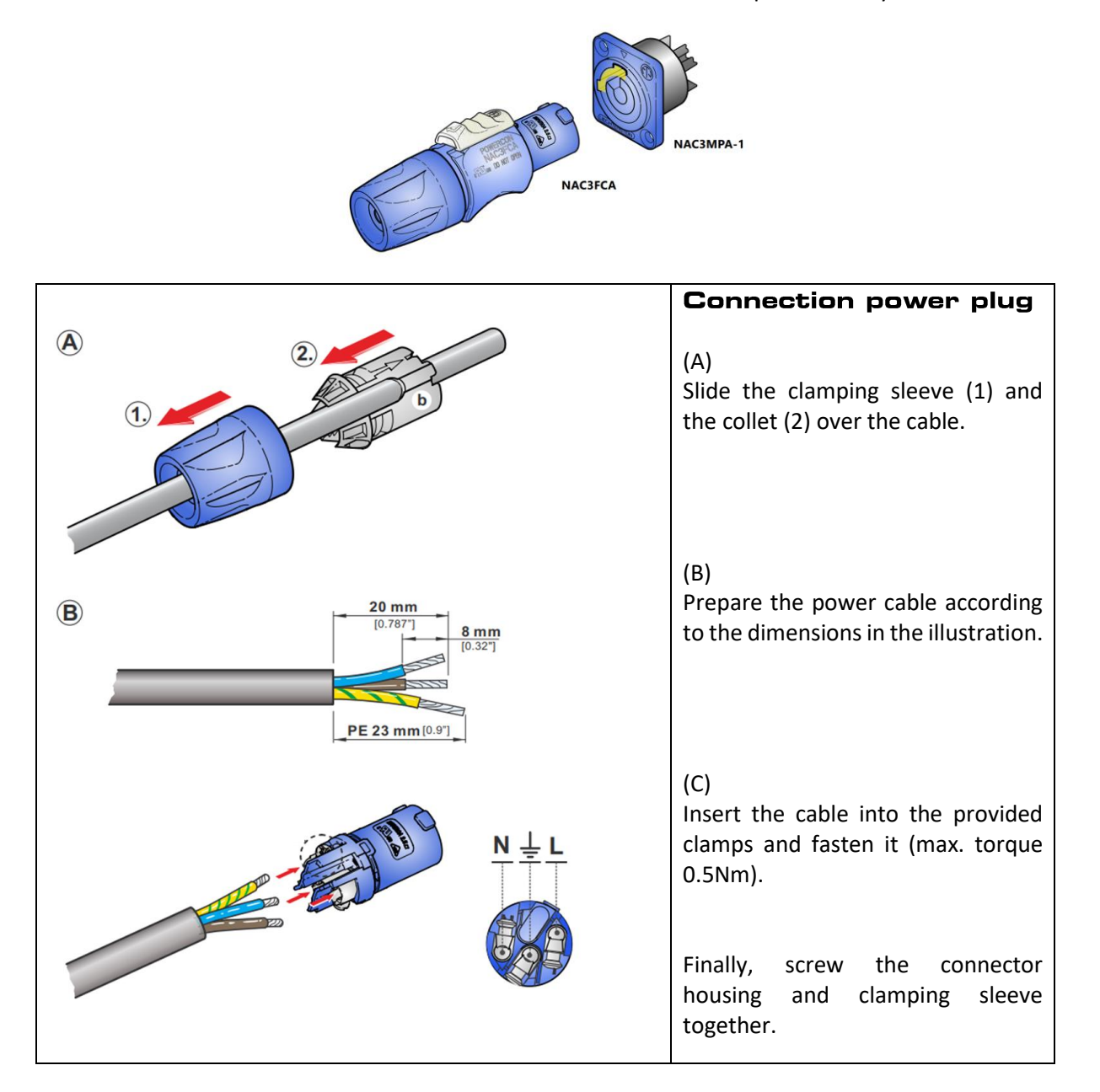

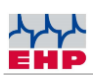

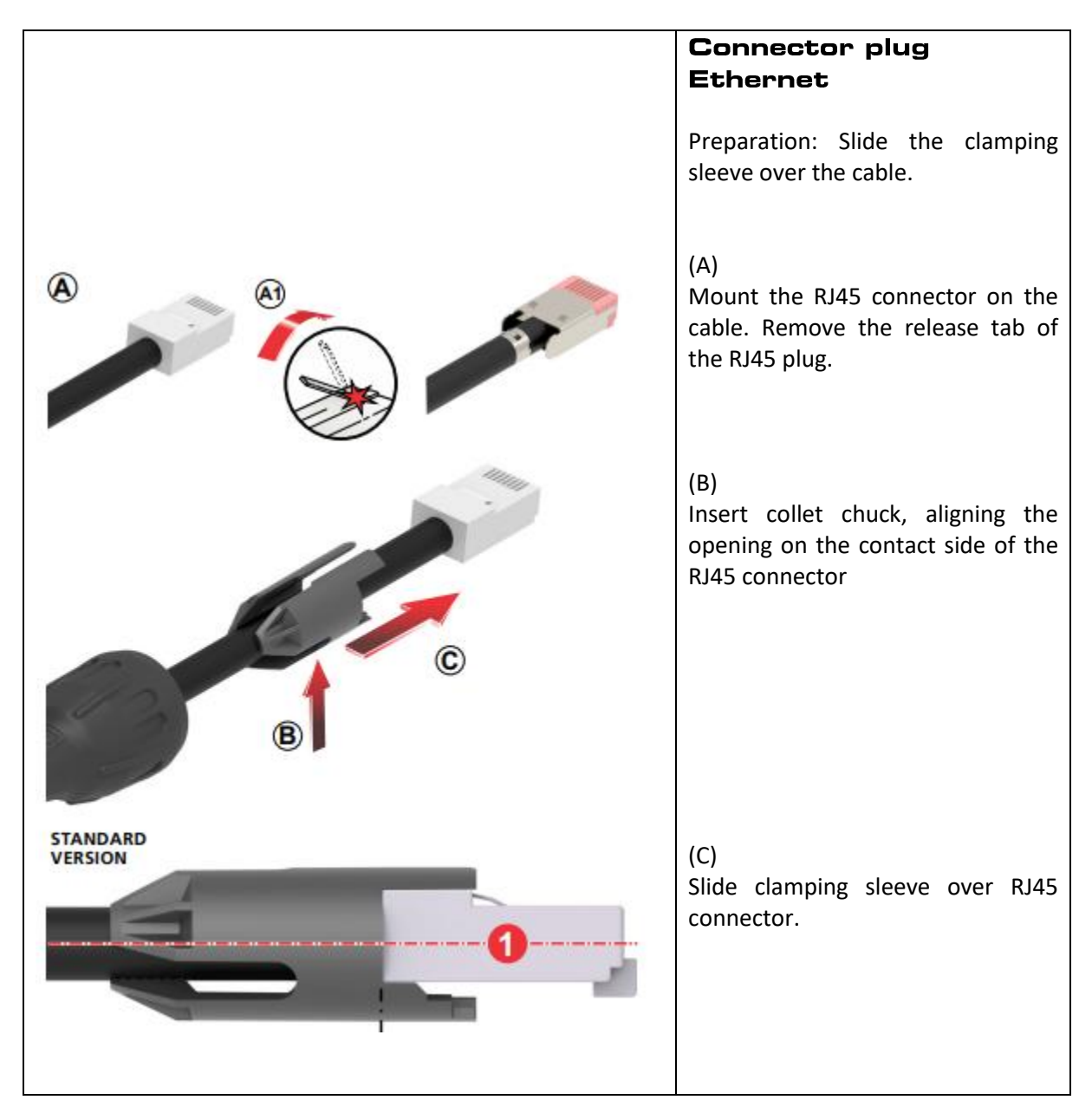

Connect the power cable and establish the Ethernet connection between the IoT Box and your PLC system. This completes the commissioning on the hardware side.

### **Radio connection**

The IoT Box has a radio range of up to 500m in the open field. Obstacles between the scales and the IoT Box, such as walls, can impair the range accordingly. Therefore, if possible, select a location with a clear view of the connected scales.

### **IP** address

Two IP addresses are preset. The IP address 192.168.0.1 is used for PLC communication. For the internal communication of Netscale the IP address 192.168.0.2. is used. If other IP addresses should be used, please contact your EHP representative. The IoT Box can be adjusted before delivery.

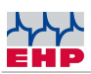

## **NetScale INI file**

The Net-Scale must be configured for operation with a scale. This is done via entries in an "NSC.INI" file on the SD card. Operation without an INI file is not possible!

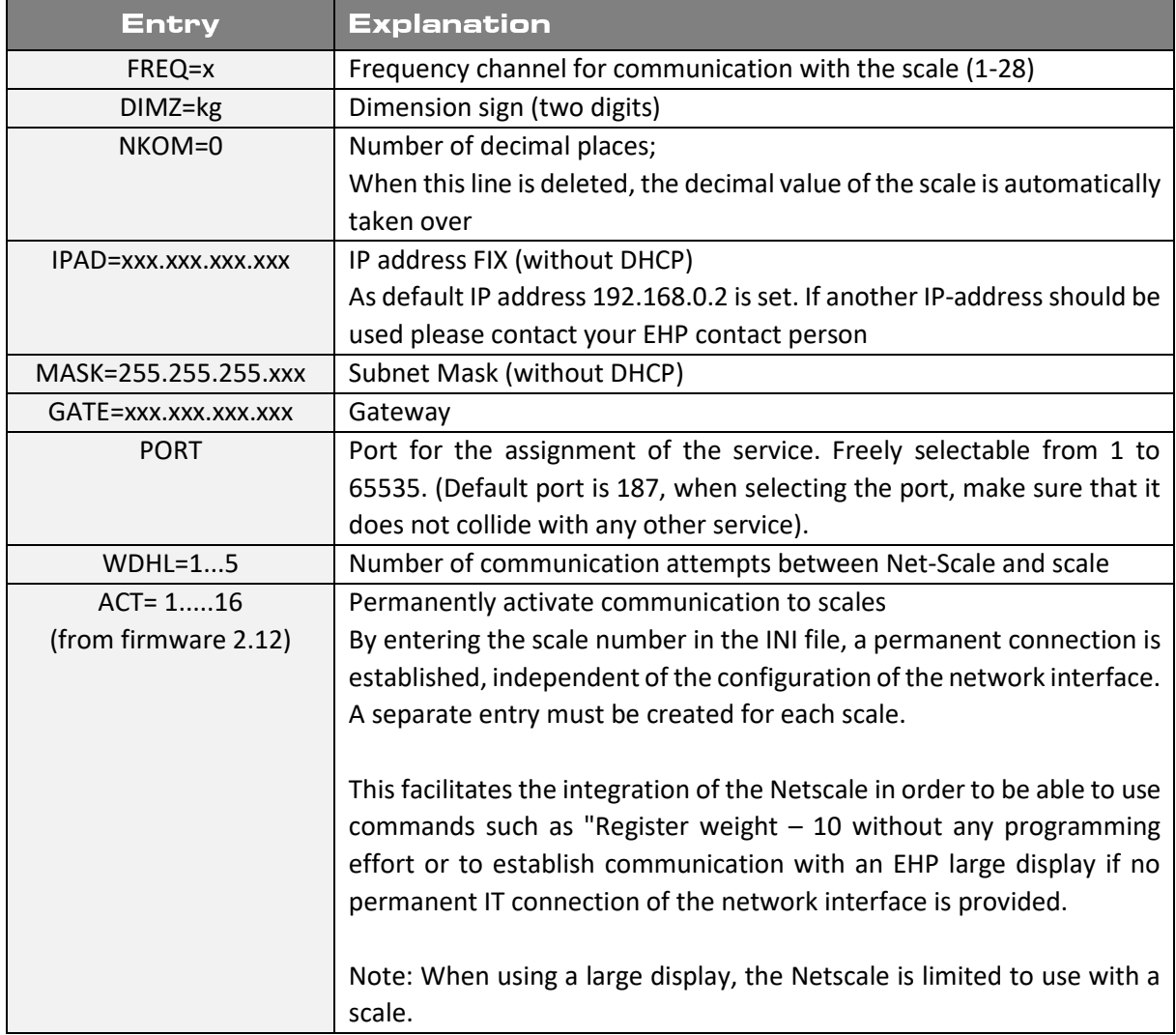

*Table 2 -INI file entries*

### **NOTE**

The SD card is mounted as an ftp drive as soon as the net-scale is supplied with voltage. If the SD card is removed during operation, it must be mounted again. To do this, disconnect the Net-Scale from the power supply and reconnect it after a few seconds.

### **The INI file must be named in capital letters (file name: NSC.INI)!**

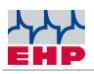

The SD-Card can easily be exchanged by pushing on it. It's located at the top of the NetScale.

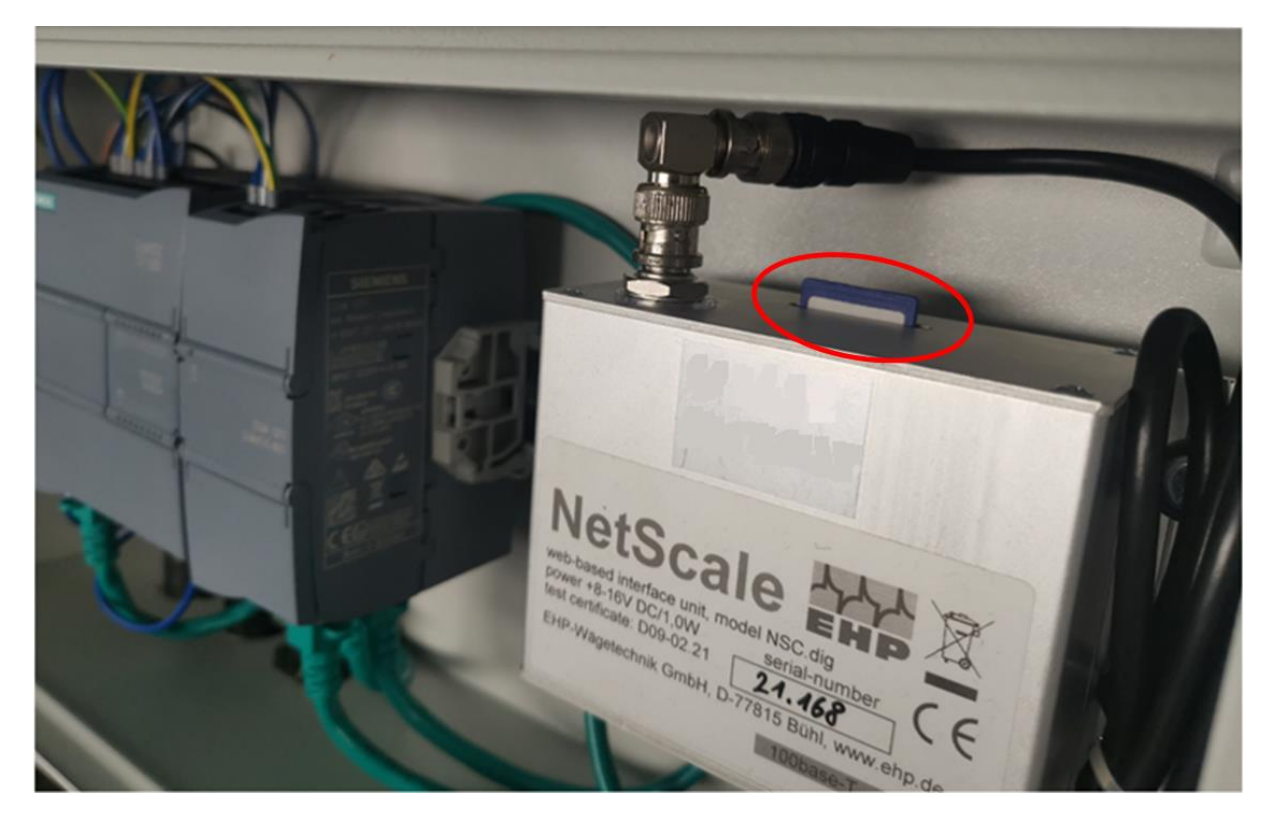

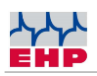

## Integration of the IoT Box into your PLC system

Using the predefined GSDML & UDT files, you can integrate the IoT Box into your PLC network in just a few steps. You can obtain the files from your EHP contact.

### <span id="page-14-0"></span>**TIA Portal**

The following describes the integration of the relevant information in the widely used TIA Portal (TIA Portal is not part of the IoT Box scope of delivery).

The IoT-Box can also be integrated via STEP 7 Classic or in other control systems (e.g. BoschRexroth). If you have any questions, please contact your EHP representative.

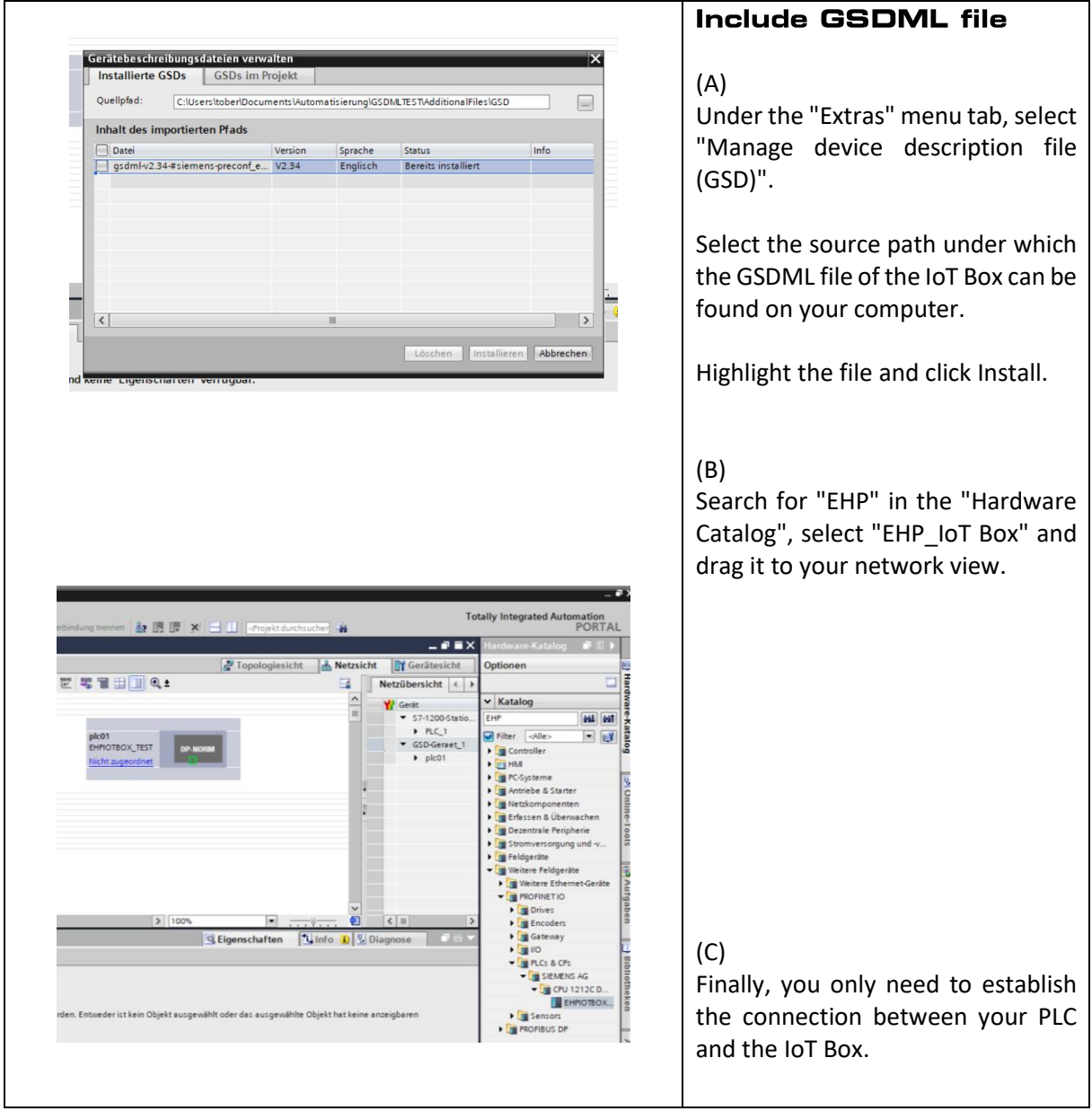

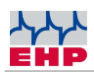

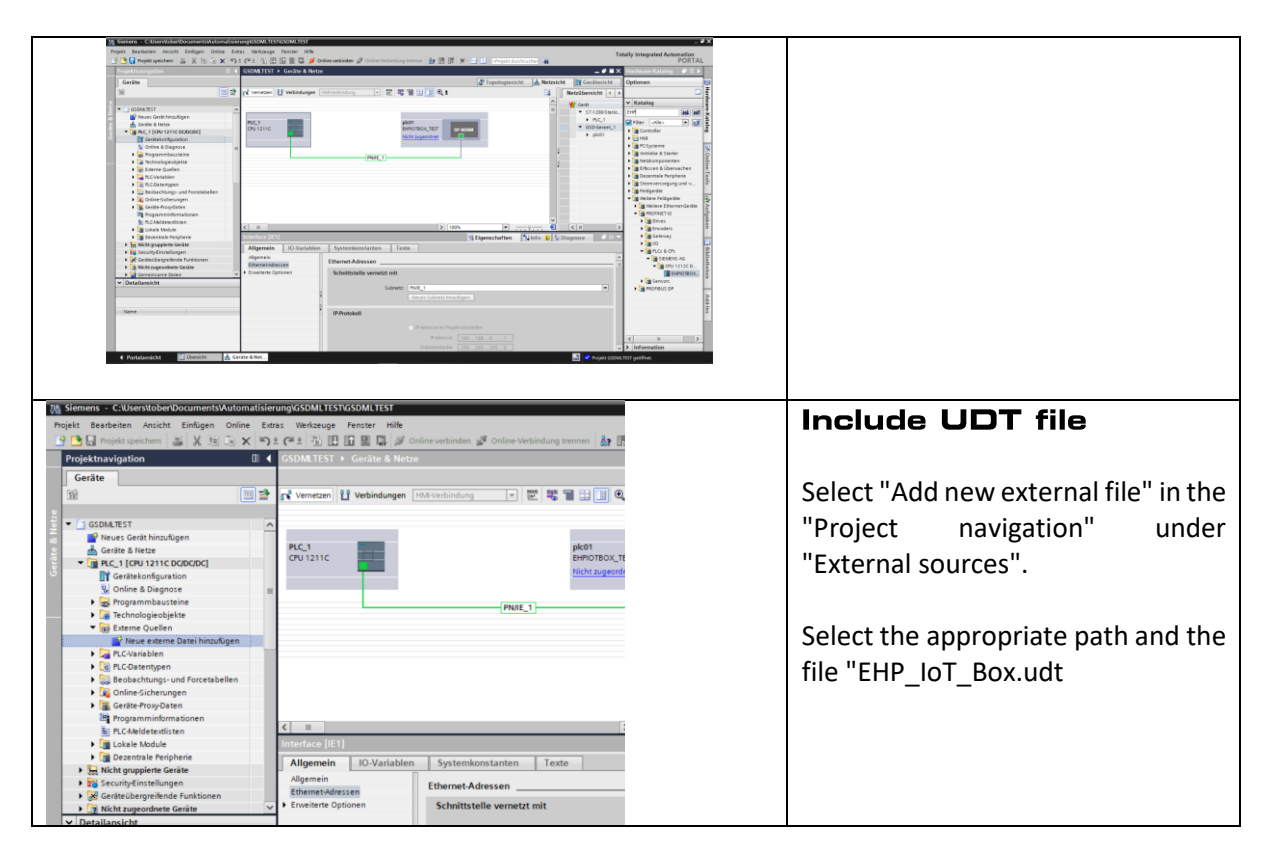

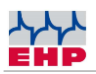

## **Structure of UDP file**

The basic structure of the UDP file is structured in the following sections:

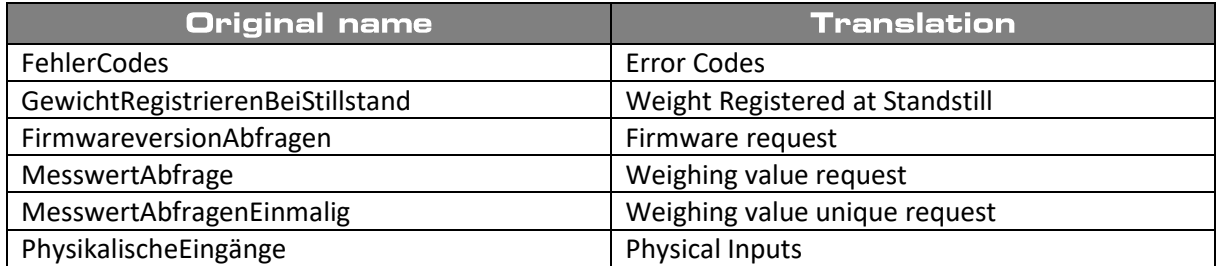

### <span id="page-16-0"></span>**Section "Error Codes"**

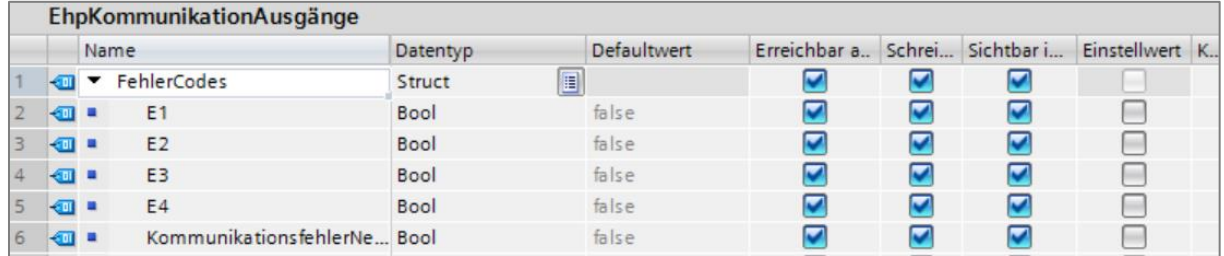

Automatic error detection routines cyclically check the functions of the crane scale and ensure a proper operation. If an error is detected, it is automatically indicated on the display in the form of an error code. The balance switches off automatically after approx. 5 seconds.

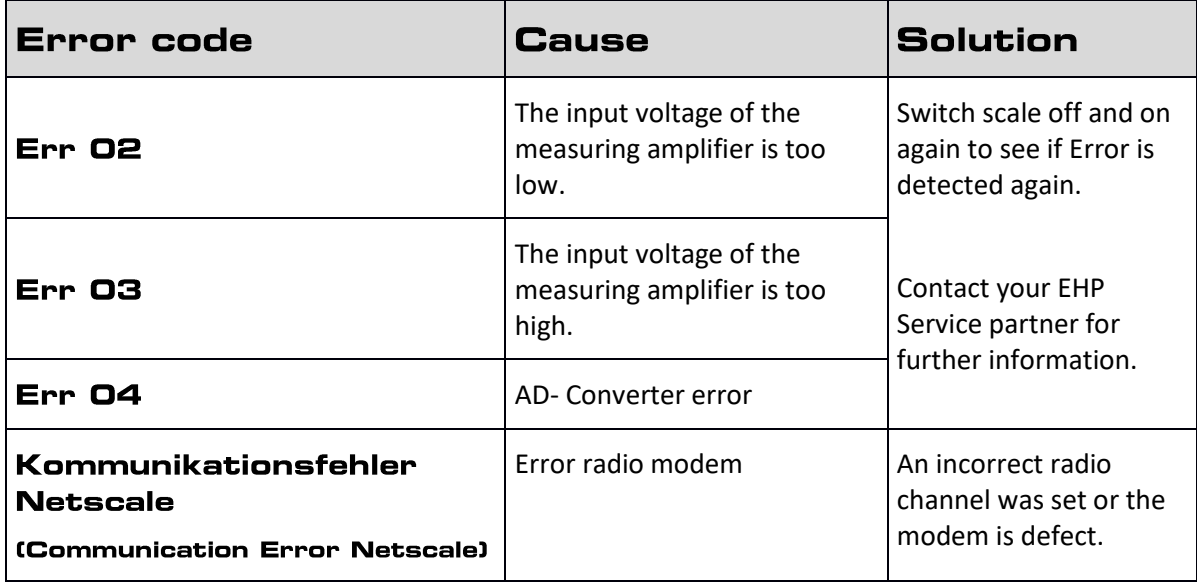

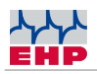

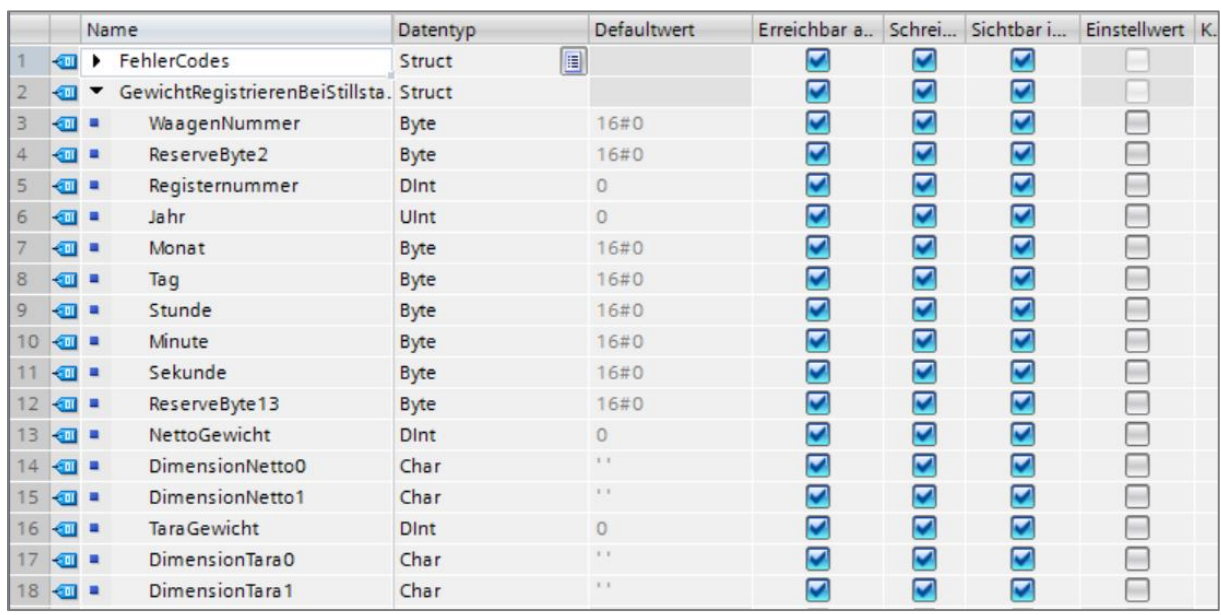

### <span id="page-17-0"></span>Section "Weight Registered at Standstill"

This section lists individual parameters that are recorded when the weight is registered like Timestamp, Net weight, tare weight etc.

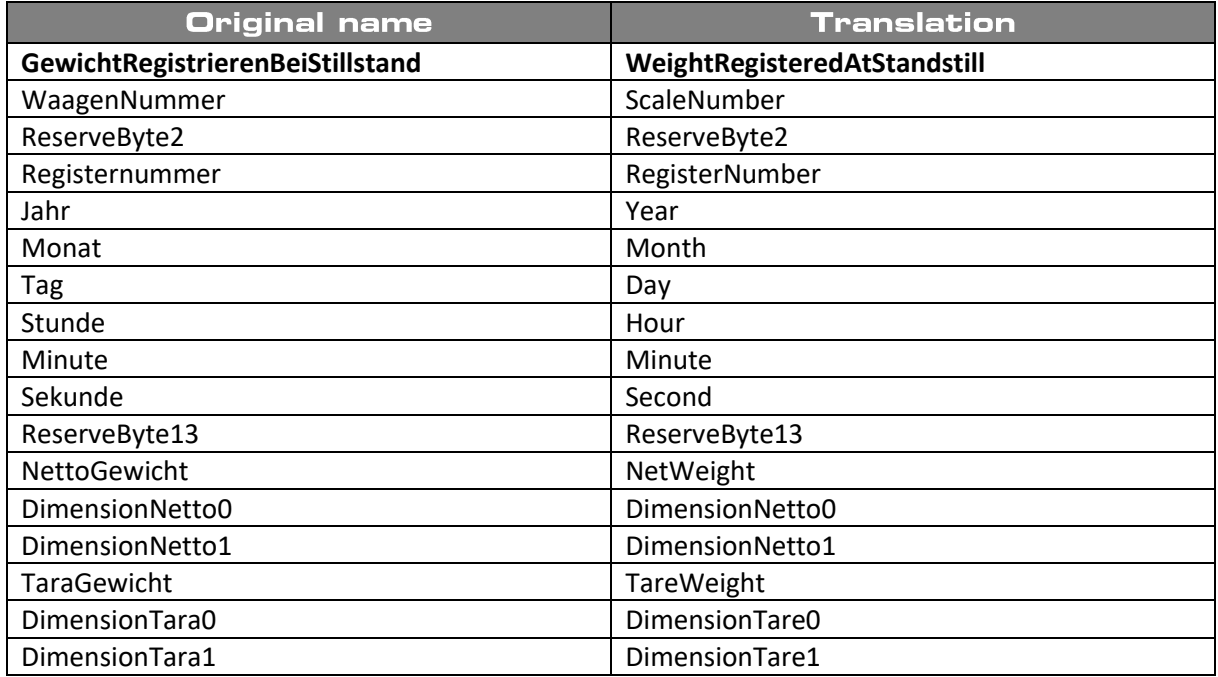

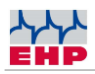

### <span id="page-18-0"></span>Section "Weighing value request"

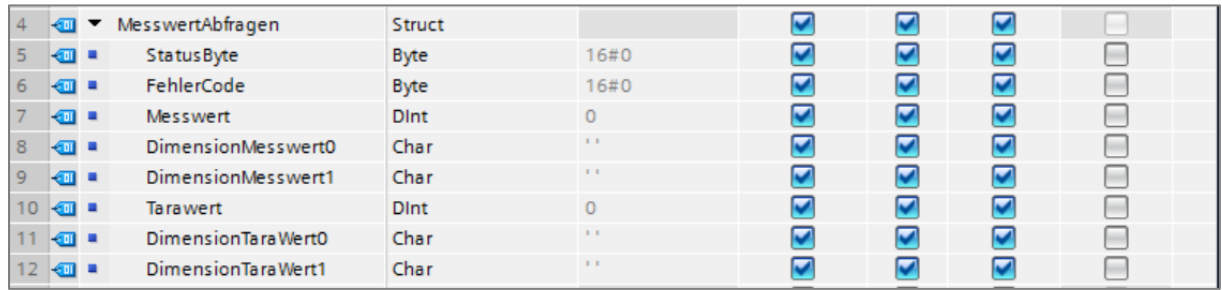

This section lists individual parameters regarding the weight value like weight value or tare weight.

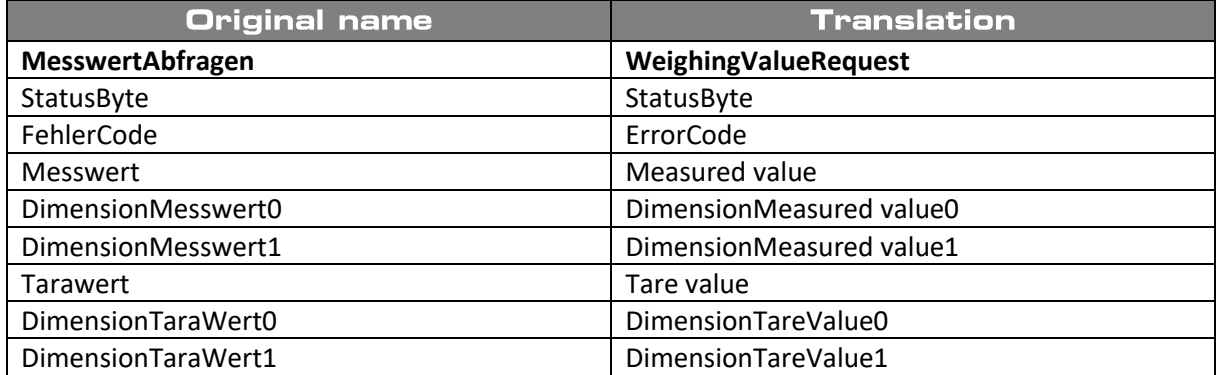

### <span id="page-18-1"></span>Section "Weighing value unique request"

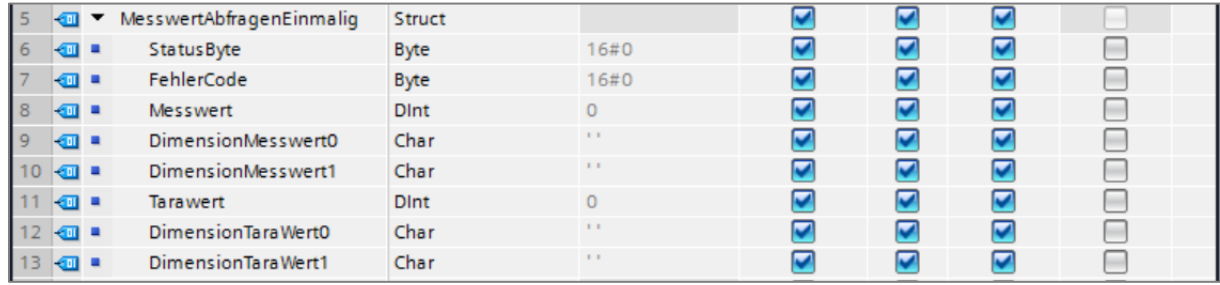

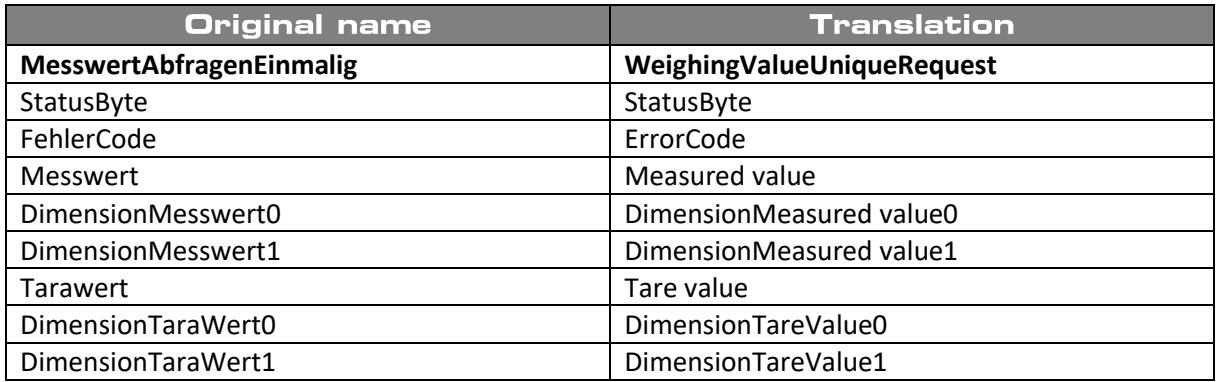

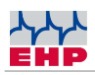

### <span id="page-19-0"></span>**Section "Physical Inputs"**

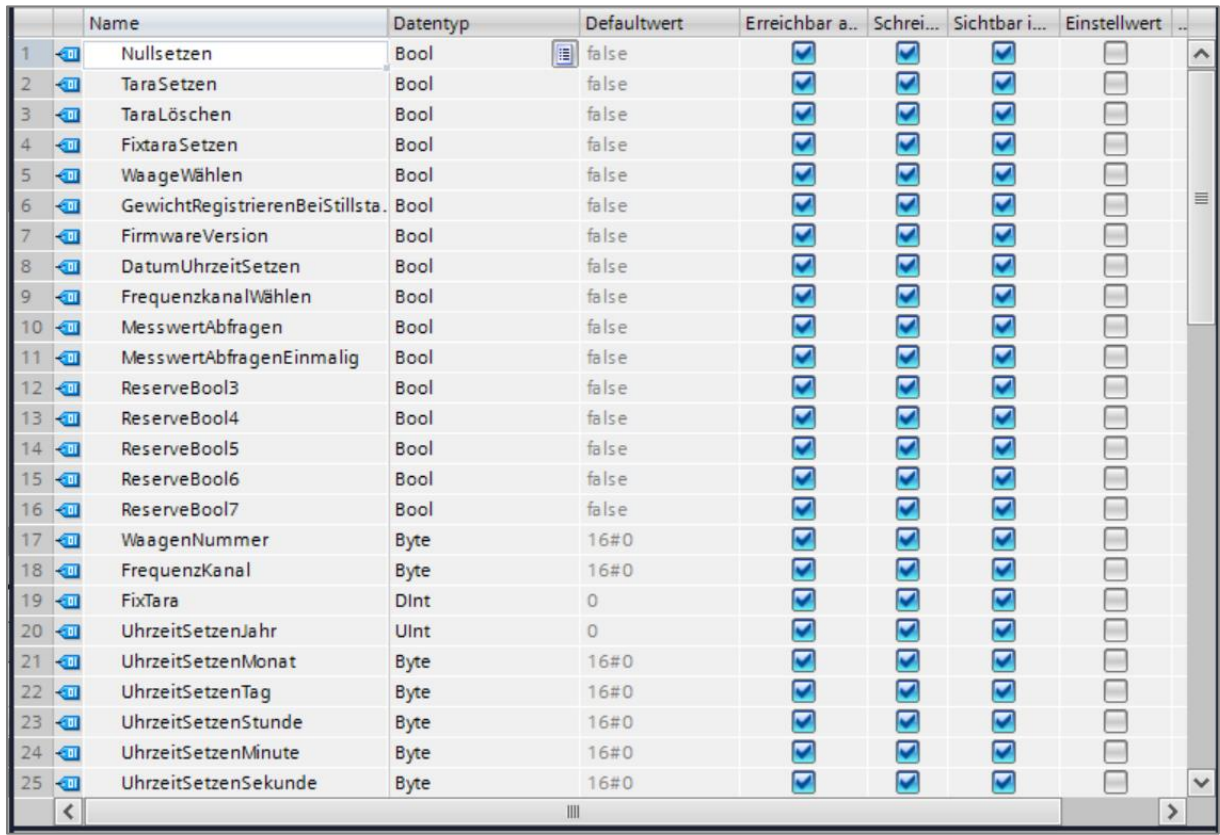

This section lists input parameters like setting zero, setting tare, setting time stamp, selecting scales or frequency.

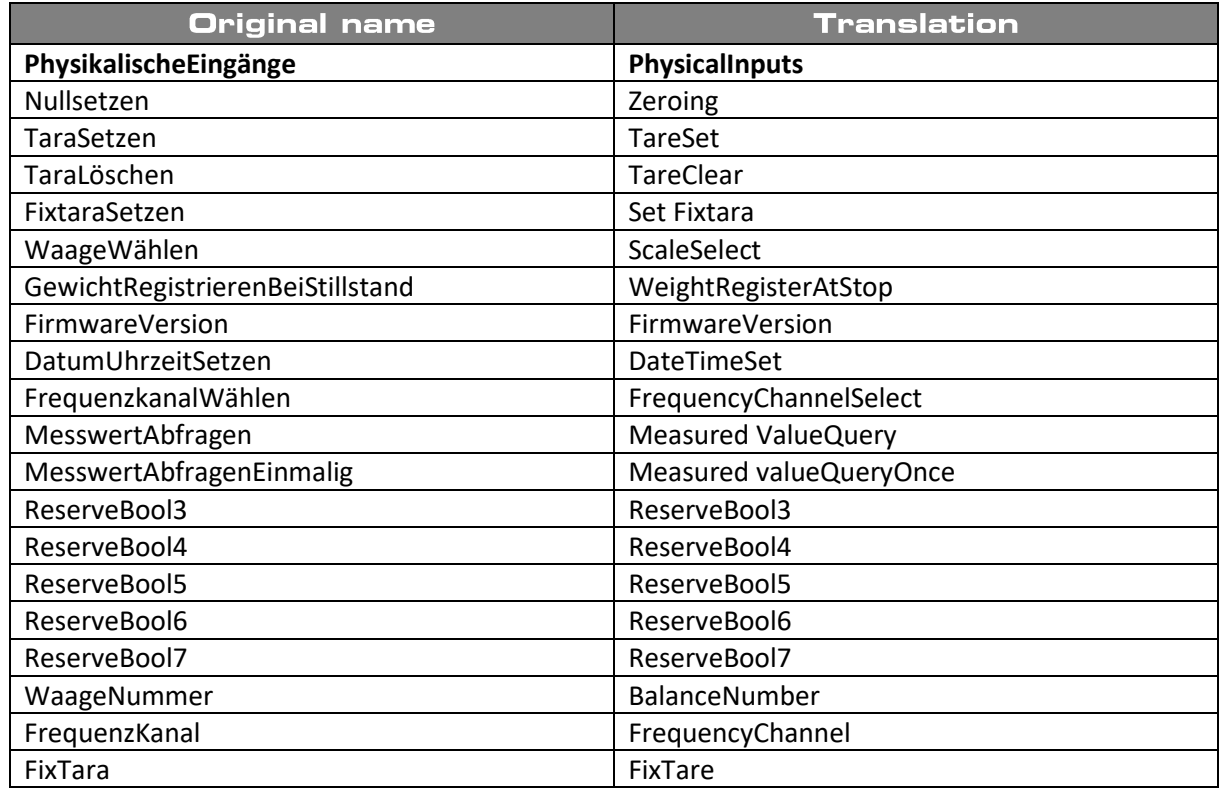

**Technical Manual IoT Box** 

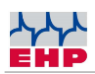

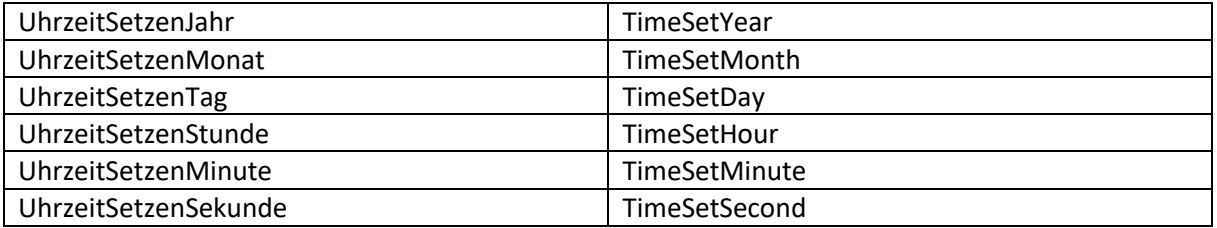

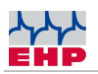

## User interface

Access to the user interface is gained through the inputs of the permanently defined IP address of the IoT Box in any browser.

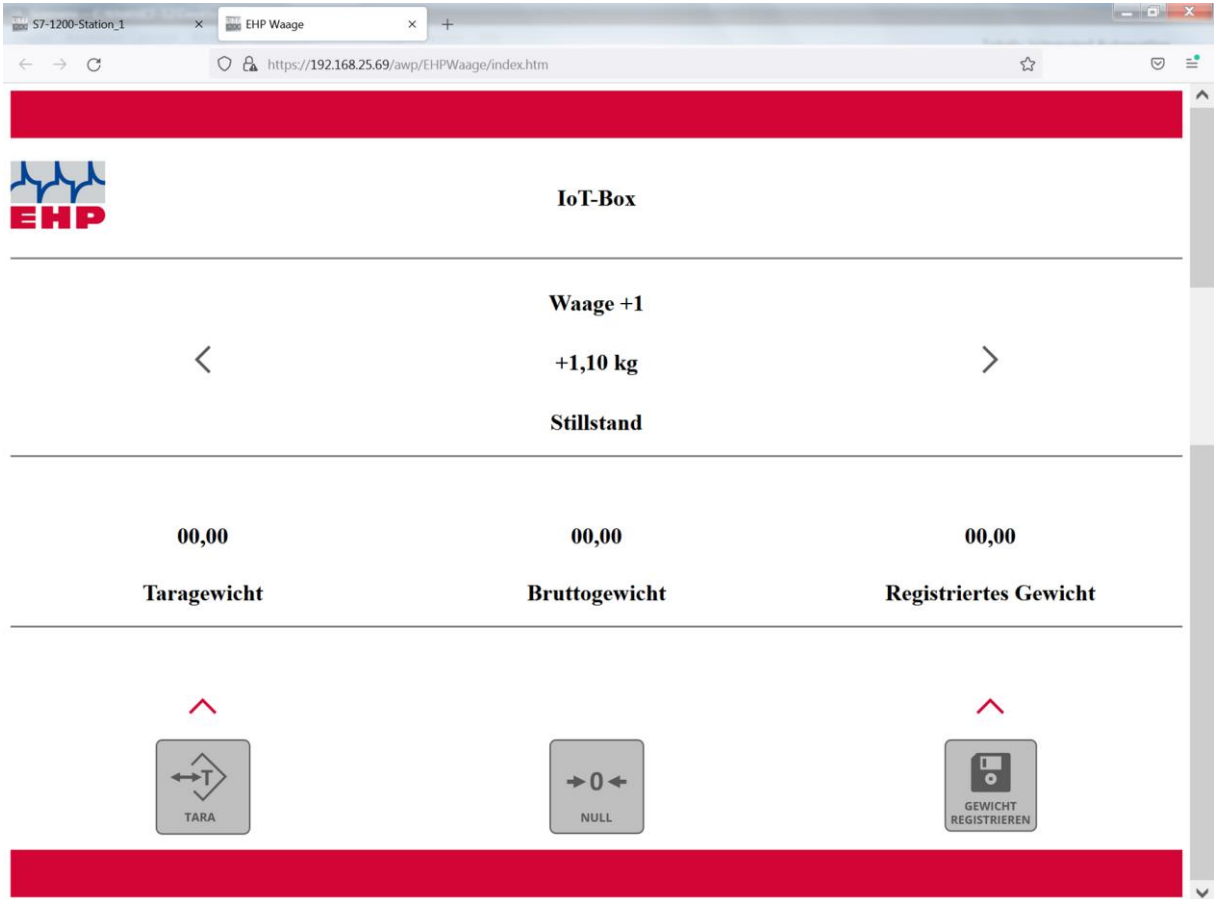

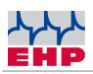

The following information is displayed:

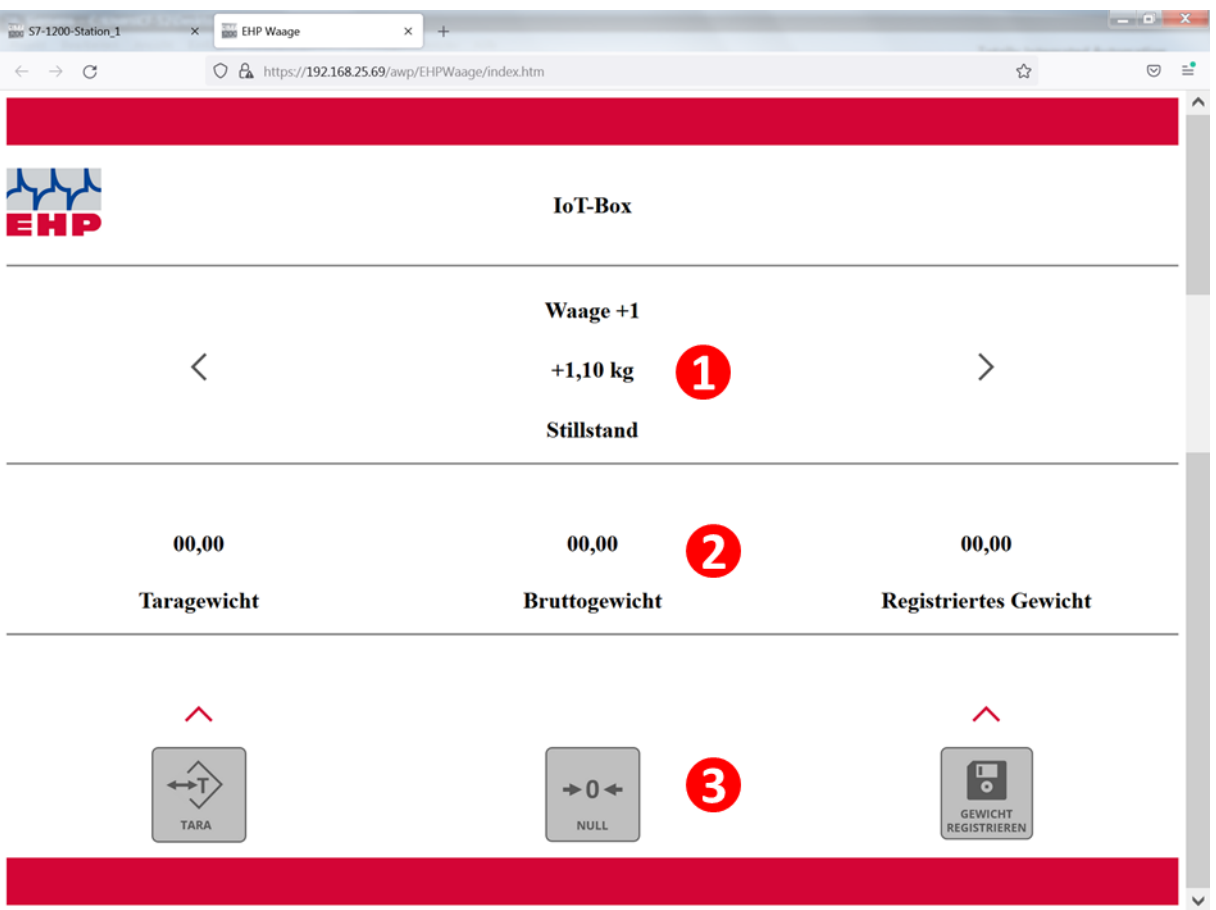

**1. Scale information**

Scale Name, the actual weight and the scale status (stand still) are shown. With the cursor symbols at the left and right you can select other scales.

**2. Weight information**

Tare weight , Gross weight & registered weight are shown

**3. Buttons**

Tare weight, Setting Zero or register weight can be selected by clicking the respective button

If the connection between Scale and IoT-Box are is interrupted the Message "Communication error Scale" is displayed

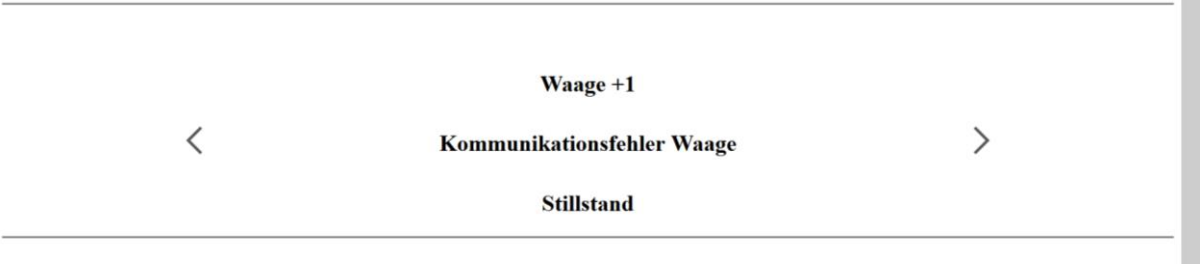

п

## **Scale Communication**

### **NOTE**

**The EHP crane scale must have a release version LAH12.26 or LAH12.42 to operate with IoT-Box.As standard only scales are integrated which are purchased together with the IoT-Box. For the integration of existing scales please contact your EHP contact person.**

### <span id="page-23-0"></span>**Channel frequency table**

For smooth operation between the scale and the net-scale, it is necessary to use a free frequency channel. Other devices, e.g. crane radio, can massively impair the data exchange between the Net-Scale and the scale. Please note the frequency specification on the nameplate of the scale. This can be changed as required in the scale setup (see Changing the frequency and scale number of the scale).

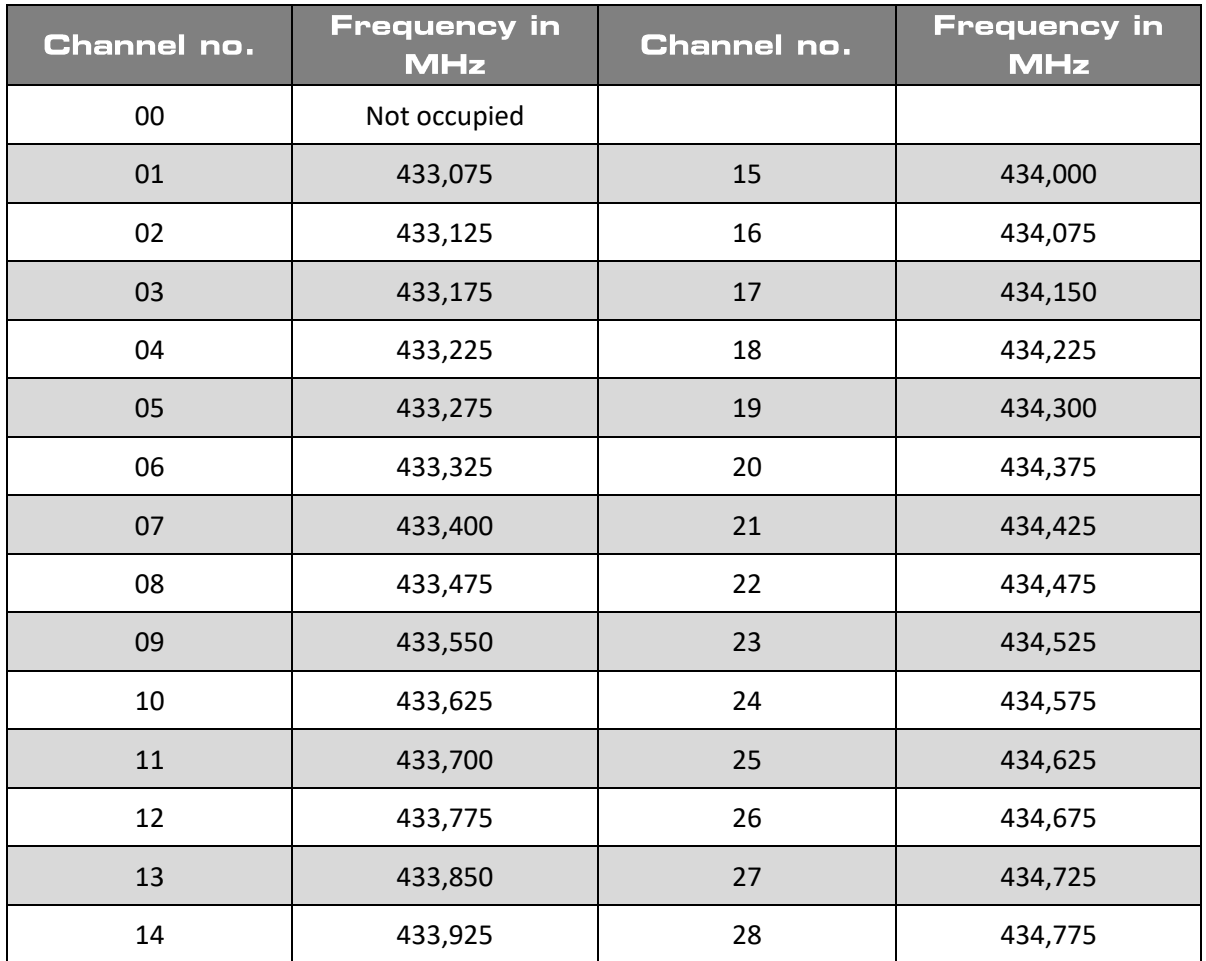

*Table 3 - Frequency table IR500 radio (500m) 433 MHz band*

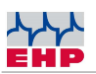

### <span id="page-24-0"></span>Change frequency and number of the scale

The Net-Scale protocol requires that the scale and channel numbers match. You can only receive data from a scale if both values of the scale are identical with the call-up commands of the Net-Scale.

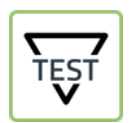

► Press the TEST key of the crane scale, the most important setting parameters are now displayed one after the other. Value 4 and value 5 are relevant.

### *Table 4 - TEST Display values*

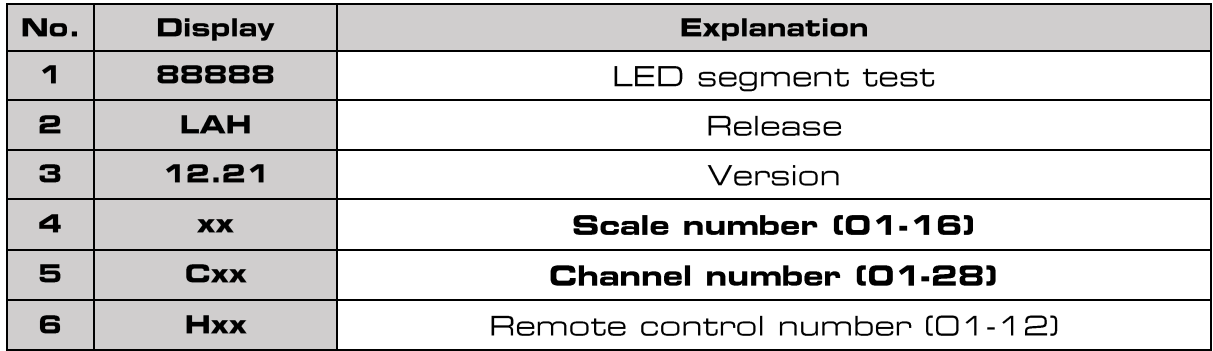

To change the scales and channel number, proceed as follows:

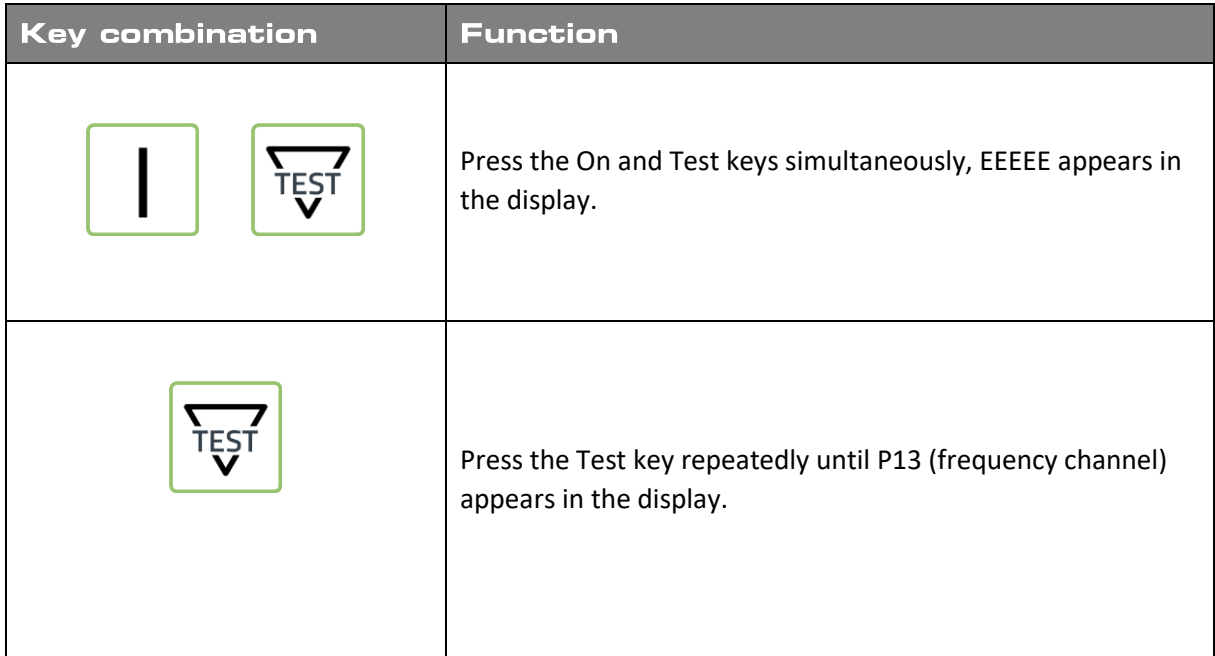

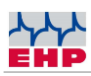

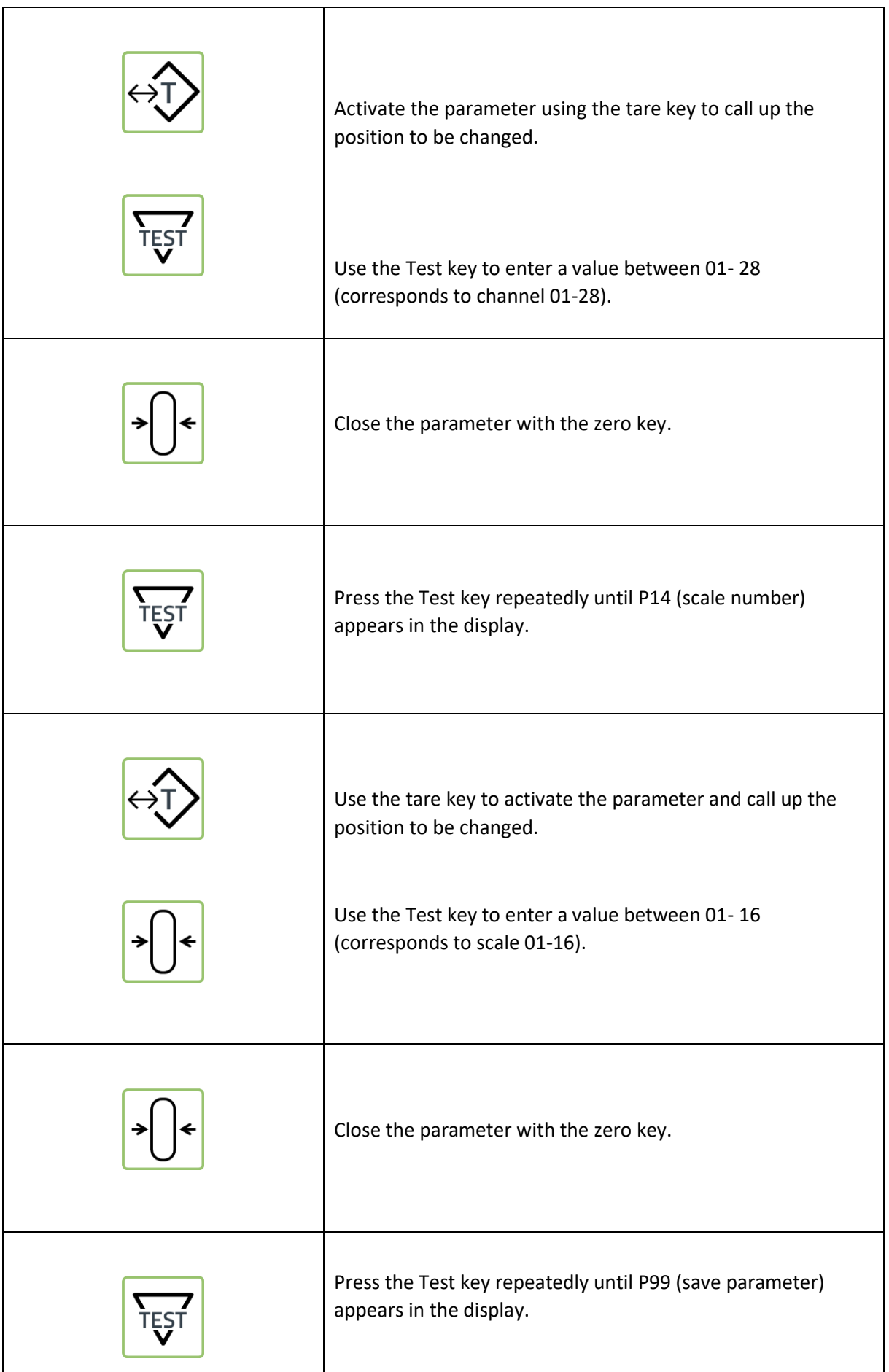

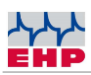

| First press the tare key and then operate with the zero key<br>Sto (Store) flashes in the display.                   |
|----------------------------------------------------------------------------------------------------|
| To exit the setting mode, press the On and Off keys<br>simultaneously or briefly disconnect the scale's battery pack |

*Table 5 - Change frequency & scale number*

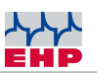

## FAQs

If you have further questions that are not answered in the FAQs, please contact our hotline free of charge: +49 7223 9366-0

• *Can I connect my existing EHP scales to the IoT Box?* 

EHP scales that already have the corresponding radio equipment can be connected directly to the IoT box. If your EHP scales do not yet have radio equipment, this can be retrofitted at low cost. If your scales are equipped with the appropriate radio technology, they can be connected to the IoT box without any problems. Otherwise, retrofitting on the part of EHP is also possible and cost-effective in most cases.

• *How many scales can communicate with one IoT Box?* 

Up to 16 scales can interact with one IoT box. Older EHP scales can also be easily converted to communicate with the IoT Box. The EHP crane scale must have a release version LAH12.26 or LAH12.42 to operate with IoT-Box.As standard only scales are integrated which are purchased together with the IoT-Box. For the integration of existing scales please contact your EHP contact person.

• *Up to 16 scales can communicate with an IoT Box - is the data acquisition of the scales always active or only when they are directly addressed? Can individual scales be deactivated?*

By default, all connected scales are always active, this can also be changed if necessary.

### • *What protocol types are available?*

Profinet or Modbus TCP are the standard protocol types, protocol format is preset accordingly by EHP. Further possible protocol types are Modbus RTU or Profibus DP. These are optionally available.

### • *What scale functions are available?*

Tare, pre-tare (tare with preset value), set to zero, register weight.

• *Does the IoT Box have additional inputs and outputs?*

For most applications, no additional inputs and outputs are required on the IoT Box. On customer request the IoT-Box can be extended with eight digital inputs and six digital outputs. Analog inputs/outputs are also possible, please contact us!

### • *Can I integrate my existing scales?*

By default, the IoT-Box is set to operate with newly sold scales. The EHP crane scales must have a release version LAH12.26 or LAH12.42 to operate with the IoT-Box. If you want to integrate existing scales, please contact your EHP representative.

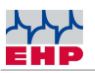

## **NOTES**

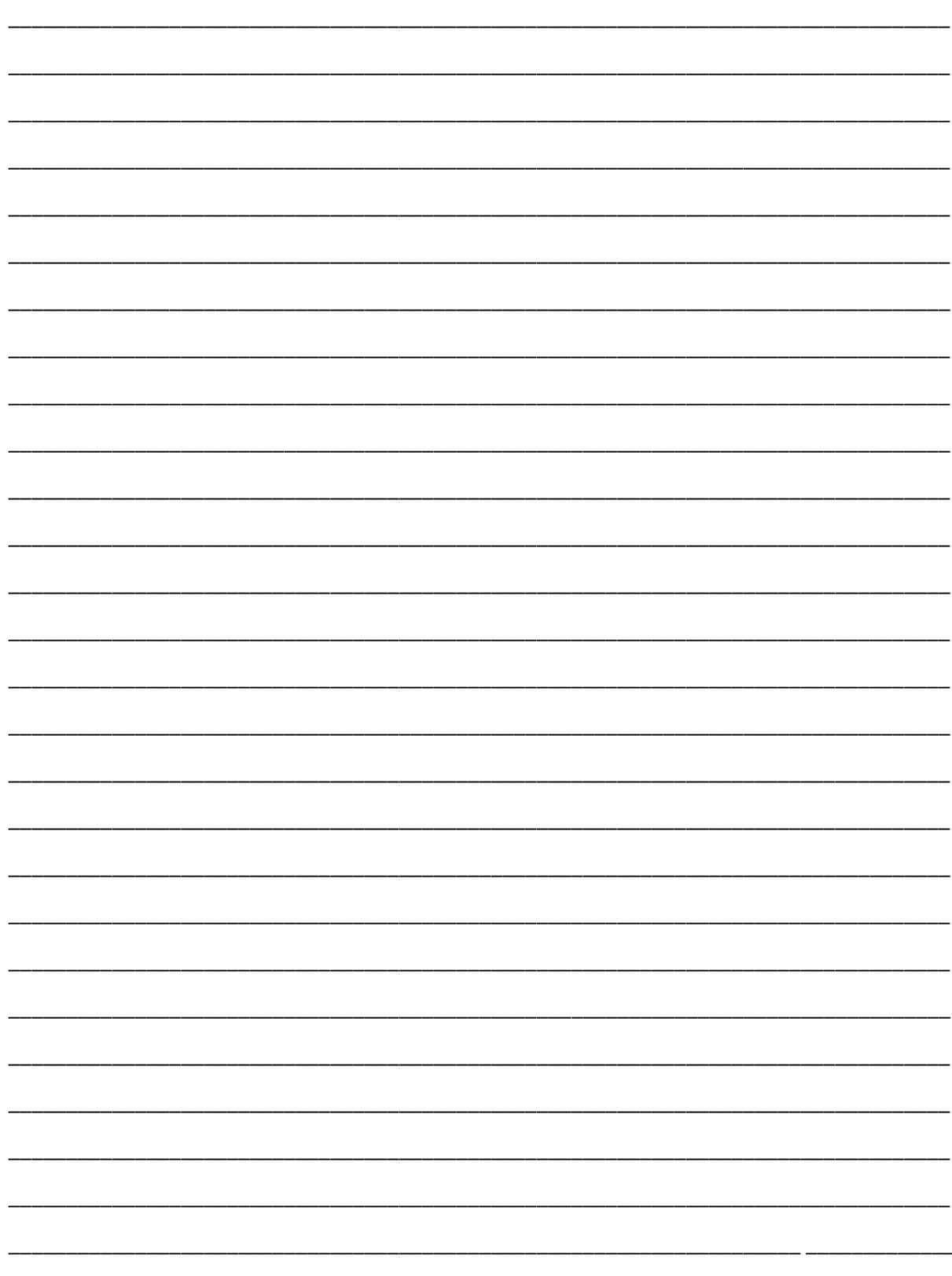

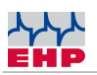

### **EHP** service hotline

Do you need our support in the fastest way? No problem - just call us free of charge.

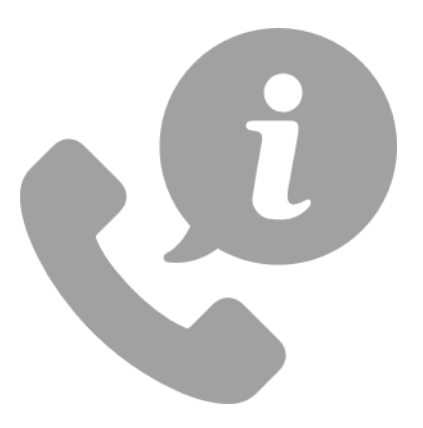

### Hotline: +49 7223 9366-0

You can reach us Monday through Thursday between 8:00 am and 4:00 pm and Friday between 8:00 am and 12:00 pm.

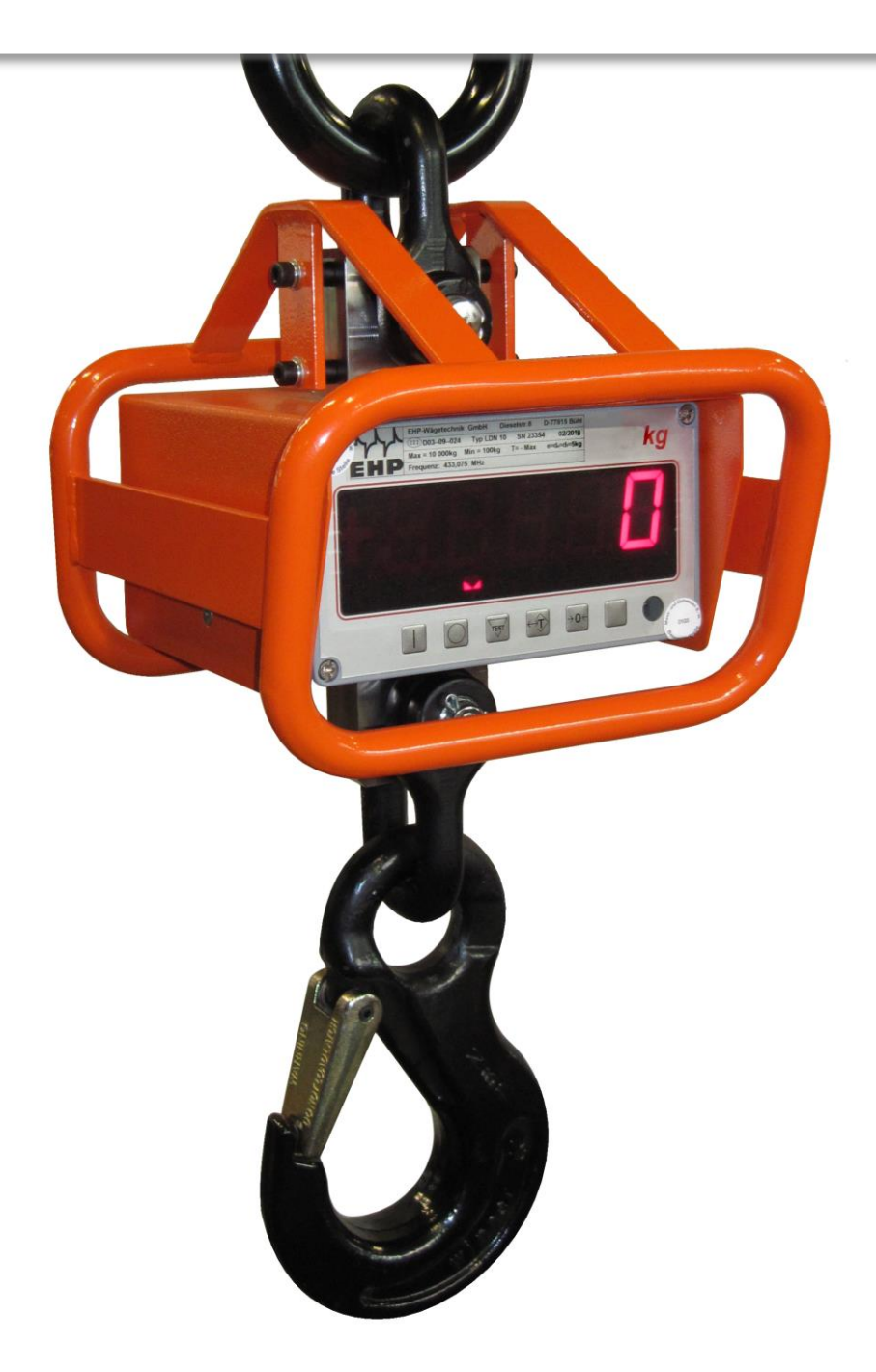

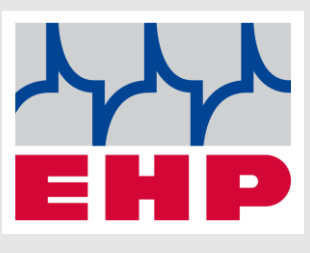

**EHP Weighing Technology** GmbH

**Diesel road 8** 

**77815 Bühl** 

www.ehp.de